# **To login to MemberClicks:**

1. Navigate to nachw.memberclicks.net. Alternatively visit nachw.org and click the "Access our member portal" button.

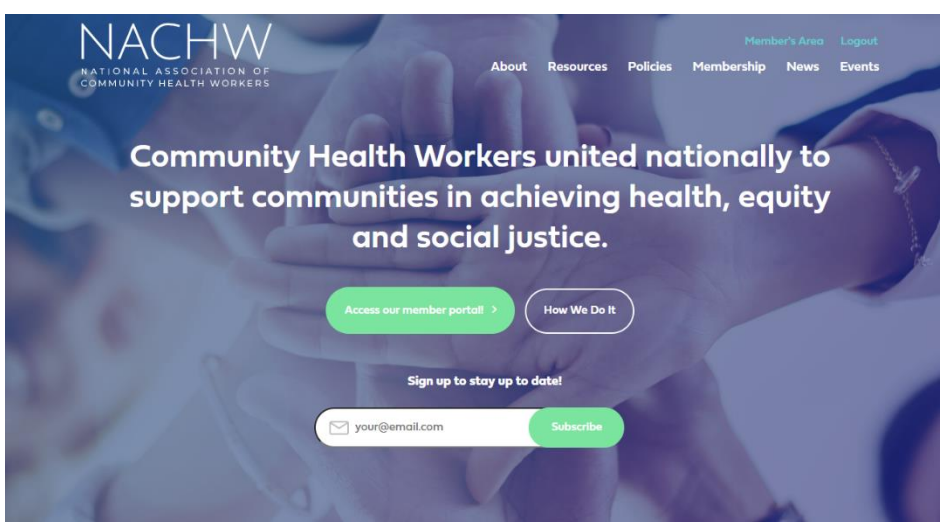

2. Click "Member Login" at the top-right of the screen.

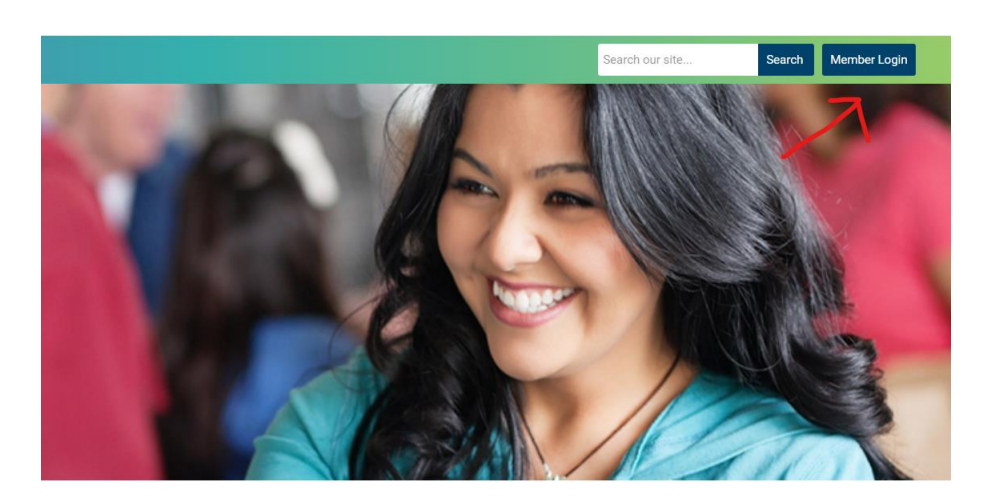

Home

3. Enter your username and password.

## **To reset your password**

- 1. Click "member login" as above.
- 2. Click on "reset password" and enter your email associated with your account, and then press the "Send password reset" button.

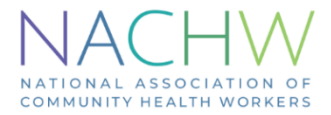

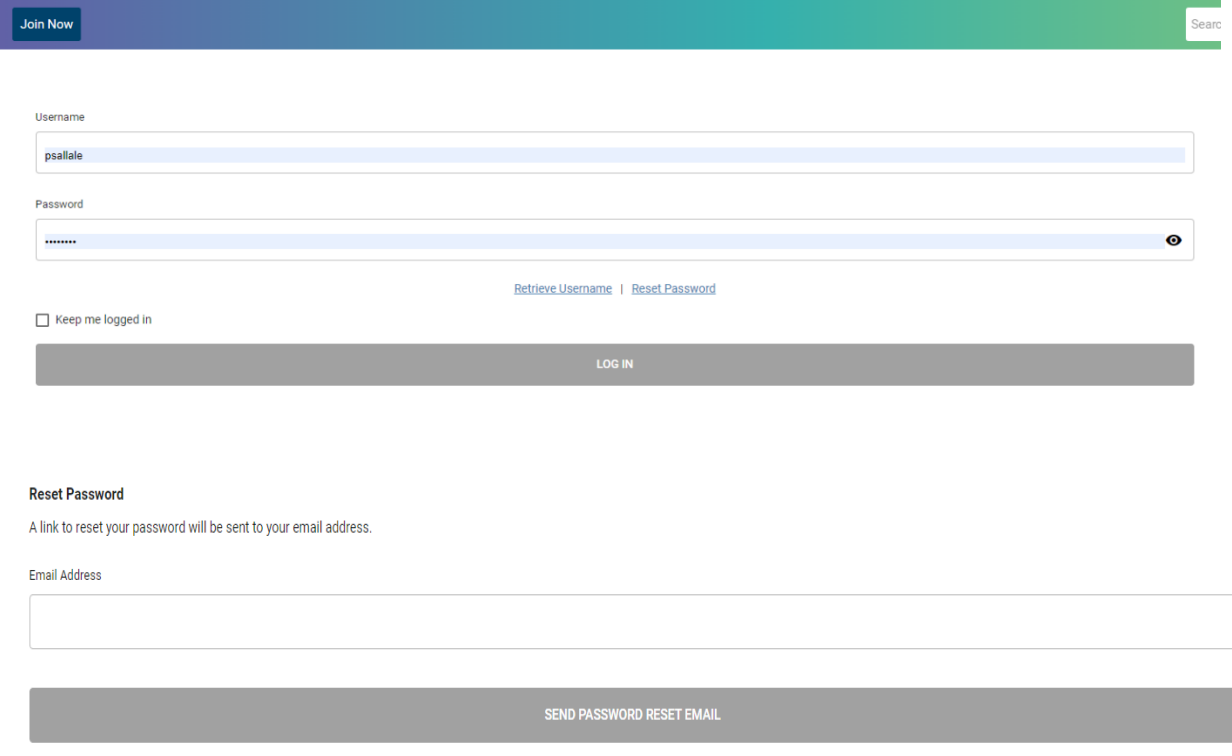

## **To register as a new member OR renew your current membership:**

1. On the home page, click on the "Membership Registration/Renewal" button. If you are logged-in on an account with an active or lapsed membership, fill out the information in the Existing Users section to login and start the renewal process. If you are creating a new account, scroll down to the New Users section.

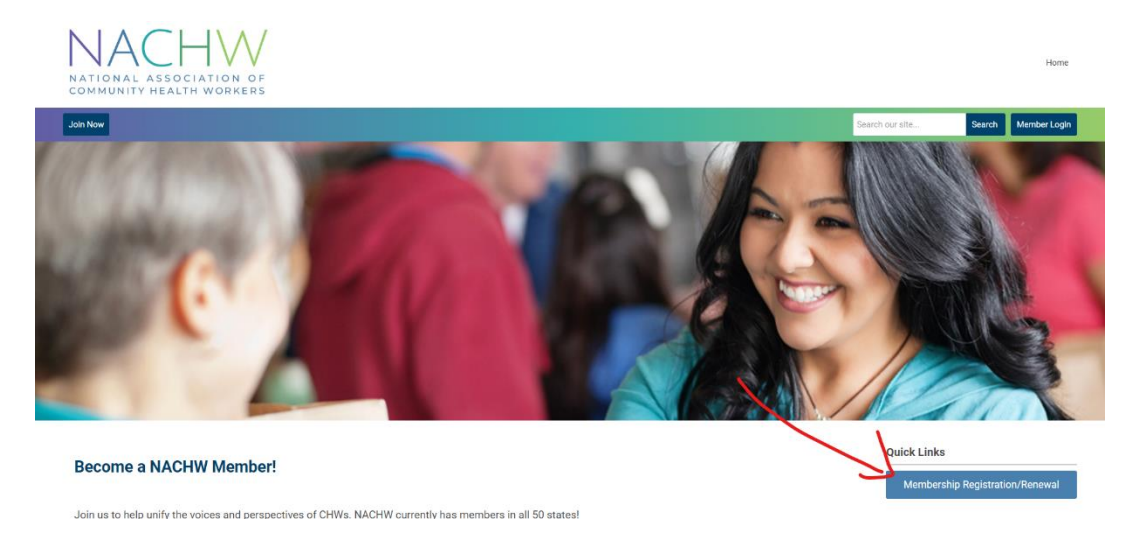

### Login

#### **Existing Users**

If you already have an account, sign in here.

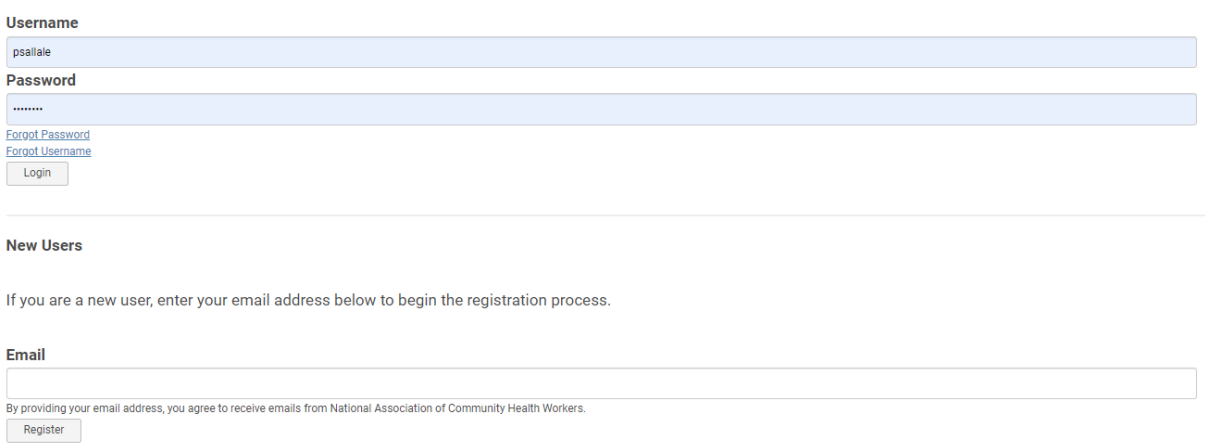

2. Login with your username and password in the Existing Users section – you will be taken to a renewal form. Simply fill out the requested information to renew your membership! NOTE: If your membership expiration date is more than 30 days away, you will not be able to access the renewal form. You will receive an error message. Try back later, once you are within 30 days of your expiration date.

OR

 $\overline{\phantom{a}}$ 

3. New users should enter the email they wish to use for their new account in the Email box under the "New Users" section. You will then be brought to a new user registration form – follow the instructions provided to set your password, fill out your information, and choose and purchase a membership!

### **To edit your profile information:**

- 1. Log in to your account.
- 2. You should be in the member's area. If you are not automatically taken there, click the "Member Home" link at the top-right of the page.

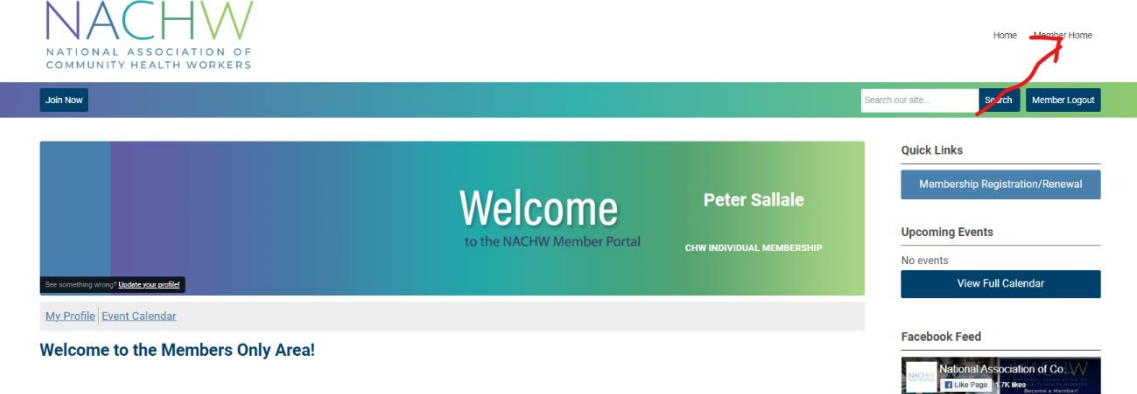

3. Click on the "my profile" option.

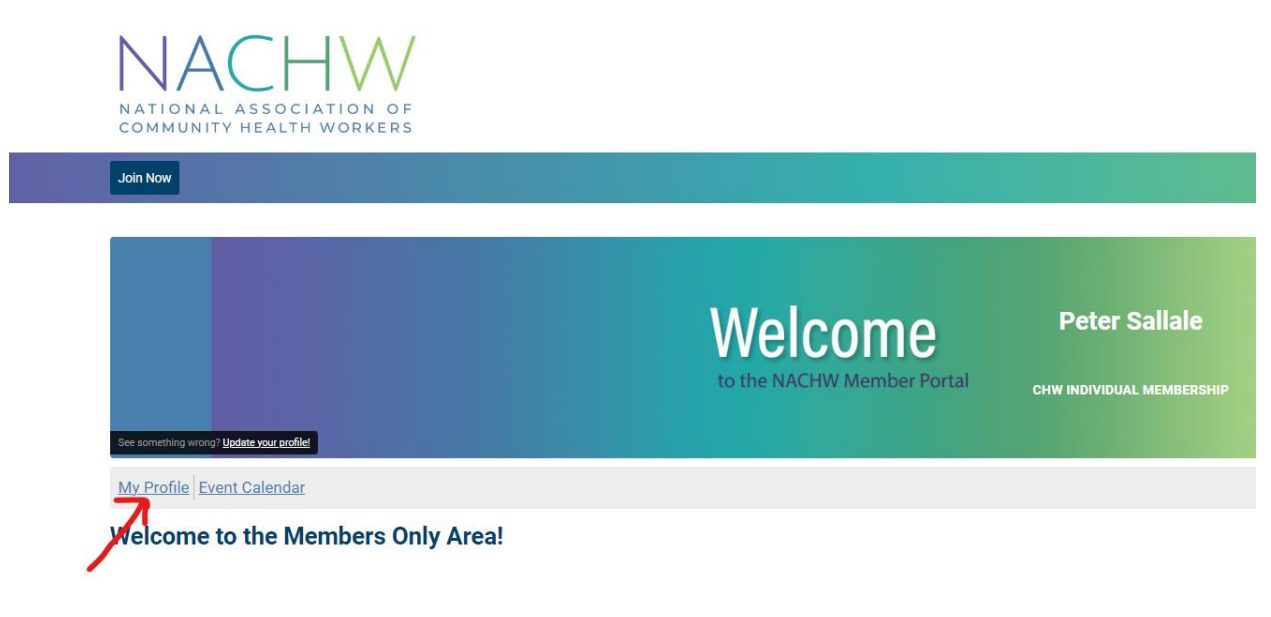

4. Click on the "Edit Profile" button.

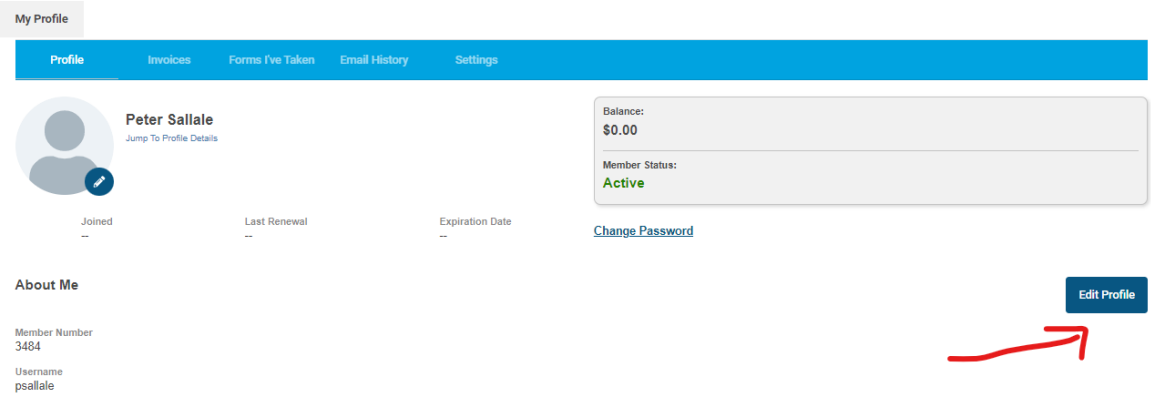

5. Edit your profile information as needed. Make sure to press "save profile" once you are done.

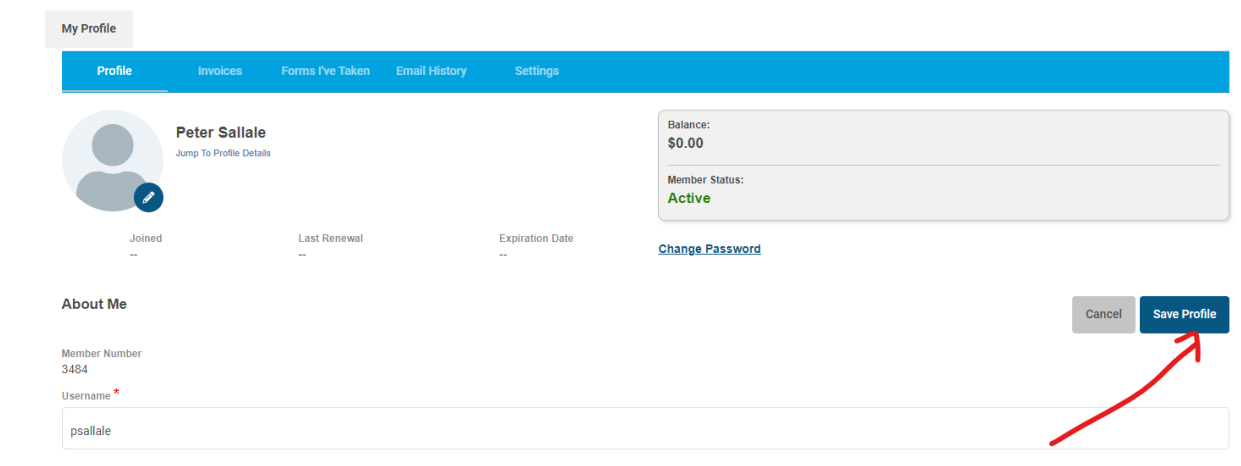